## **CD Cover – using Colour Filters**

A colour filter is an interesting way to change how an image feels.

- 1. Open **Photoshop**
- 2. Open the image you want to edit: click **File** > **Open** and find the image
- 3. **Crop** the image first use the crop tool and choose a **square crop** at the top

Colour filters work best with a base image that's black and white.

4. At the **top**, click **Layer** > **New Adjustment Layer** > **Black and White** > click **OK**

## *Adding a colour filter*

- 5. At the **top**, click **Layer** > **New Adjustment Layer** > choose **Photo Filter** > **OK** A set of controls appear on the **right**
- 6. Use the **drop down** that says **Warming Filter (85)**  and choose one of the colours (I used **Cyan**) This changes the colour a bit
- 7. Now move the **Density** slider to the **right**. The colour filter you've chosen will effect how far to the right you need to move the slider
- 8. Try **ticking** and **unticking** the **Preserve Luminiosity** tickbox to see what it does
- 9. This method only gives you a certain number of colours. To get access to more colours, click the **Color box** and pick a colour
- 10. Adjust the **Density slider** as necessary

## **Now add text for the band name and album title**

## *Saving the file for use*

11. Click **File** > **Save As** and give the file a name

**BUT**: this is a Photoshop file format. You can't use it for anything

12. Click **File** > **Export** > **Export As** and export the image as a JPG to use it

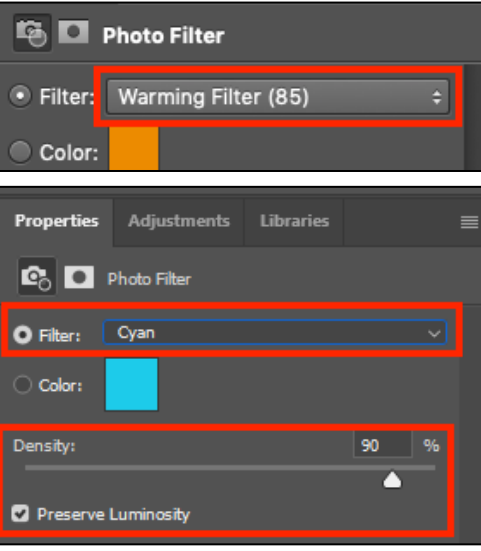

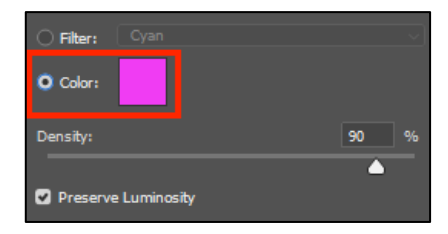

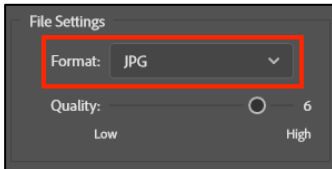